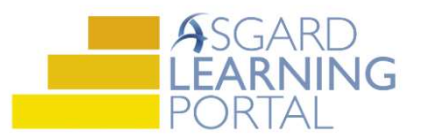

## Asgard Desktop Job Aide

## Completing Standard Work Orders

Follow the steps below to start and complete a work order in the desktop application. Correctly starting and completing ensures you are capturing the most accurate work time. Work time is an important data point for management teams. For assistance with completing a work order, please contact support@katanasoft.com.

Step 1: Once the work order has been entered and you have Assigned a user [1] click the Start button [2] to start the clock for work time calculation.

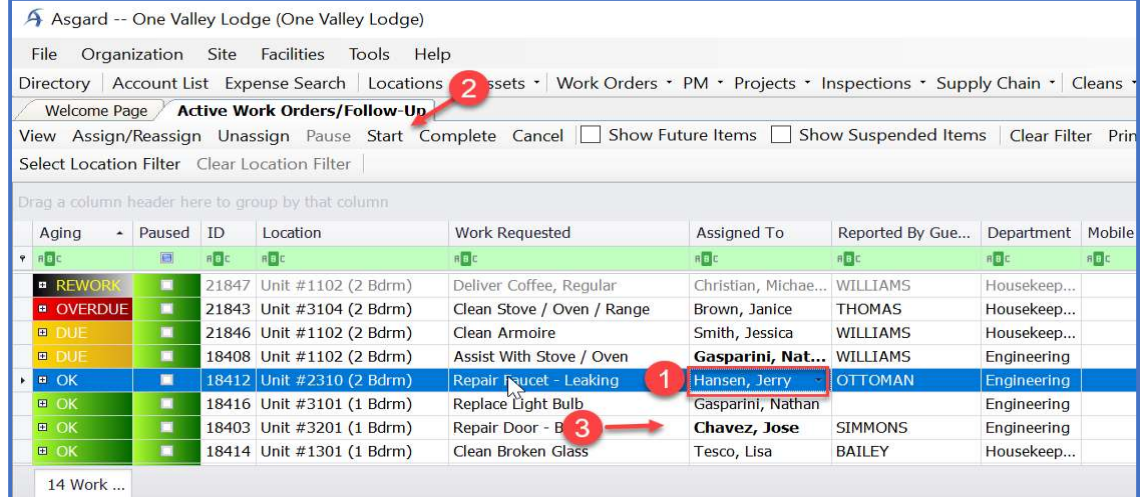

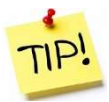

You know a work order has been started because the assignee's name will be in **Bold** [3].

Step 2: Highlight the completed work order that was started/assigned and click the complete Button.

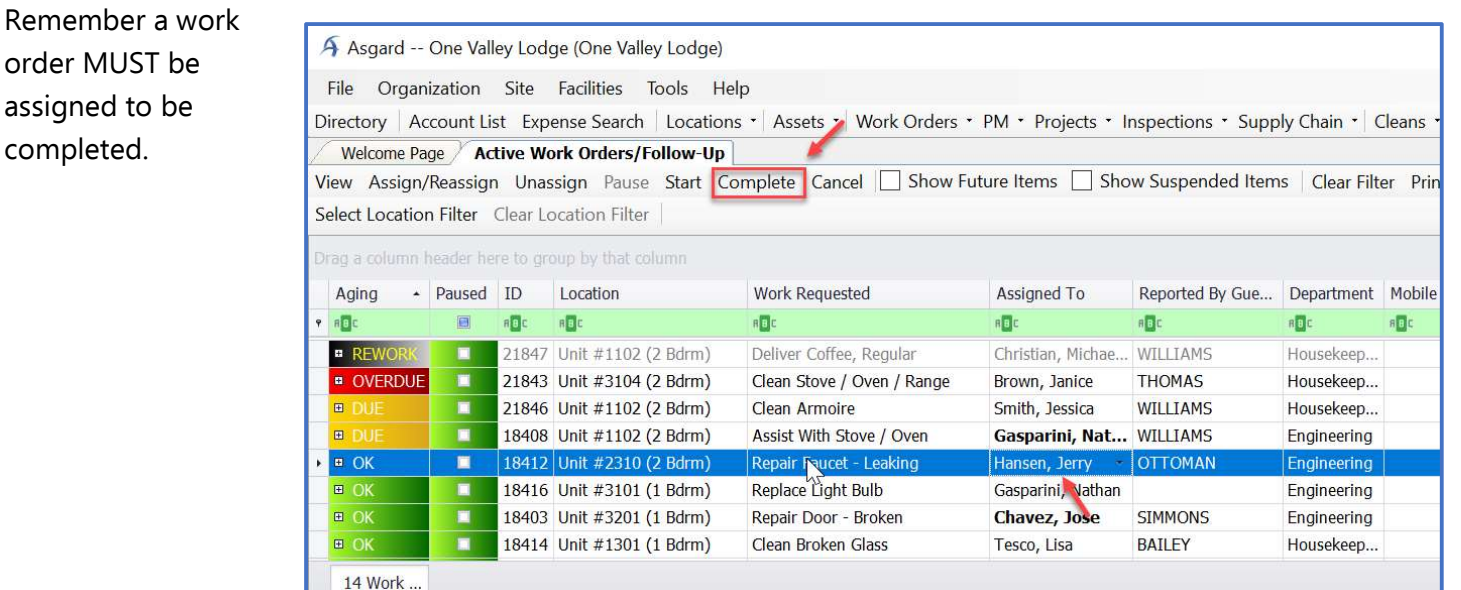

 When the Complete Work Order dialog box opens notice the started work order has captured the correct work time. Simply click OK.

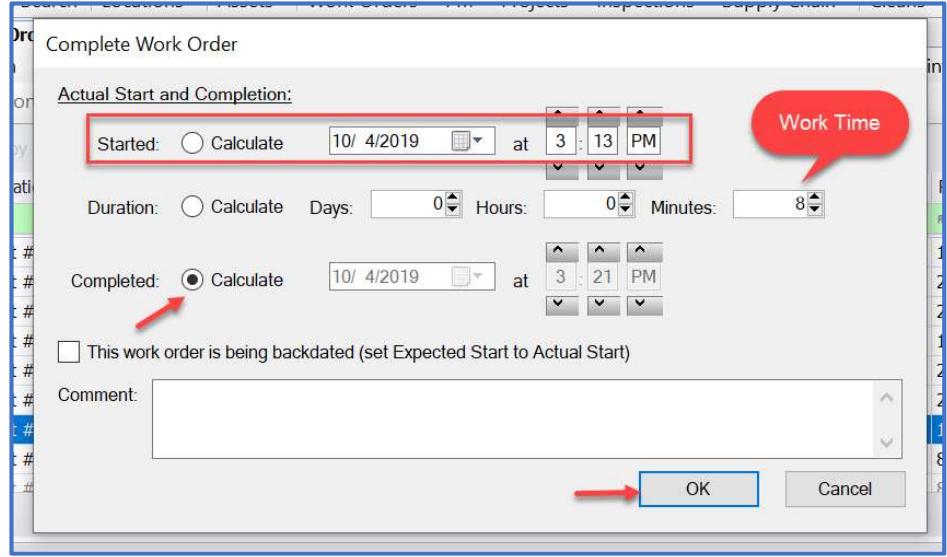

Step 3: To complete an un-started work order (In case you forgot to click Start!) and capture work time you must know one of the following combinations:

- What time they finished and how long they were there (Completed and Duration).
- What time they started and how long they were there (Started and Duration).
- When the work order was started and when it was completed. (Started and Completed)

Example 1 - An associate calls and tells you he just completed his work order. Since the screen defaults to the time you open it, the Completed time will be correct. You need to find out either when he started or how long he was there. He says he was there for 12 minutes. What do you do?

- Click what you don't know, what you want the system to calculate for you the **Started radial**.
- Add the Duration (work time) of "12 minutes" to the Minutes field and Tab
- The Started time is updated by the system.
- The **Completed** Time defaults to the time you open the screen.

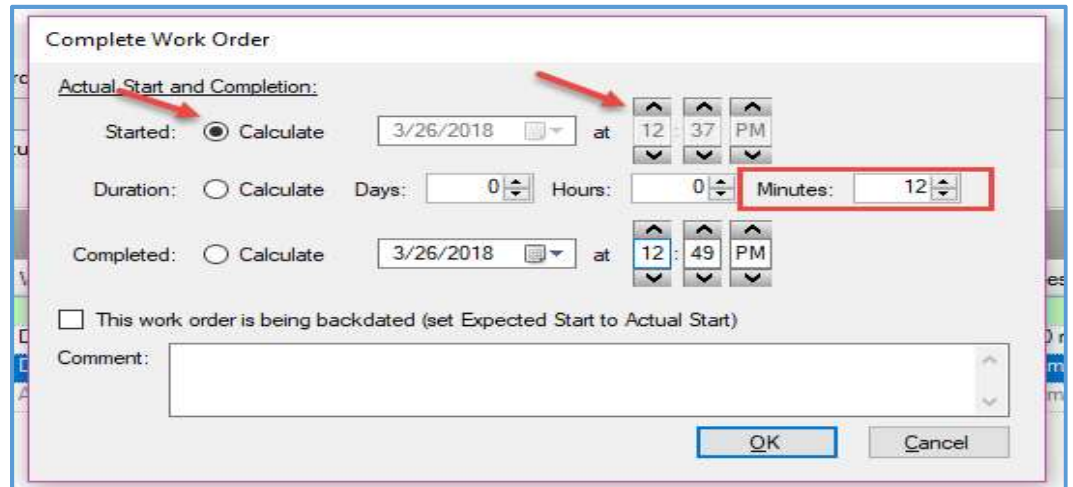

Example 2 - An associate call and tells you she forgot to call when she completed her work order. She started at 1:10 PM and she was there for 8 minutes. What do you do?

- Click what you don't know, what you want the system to calculate for you the **Completed radial**.
- Enter the **Started** time of 1:10 PM.
- Add the **Duration** (work time) of "8 minutes" to the Minutes field and tab
- The system calculates the **Completed** time for you.

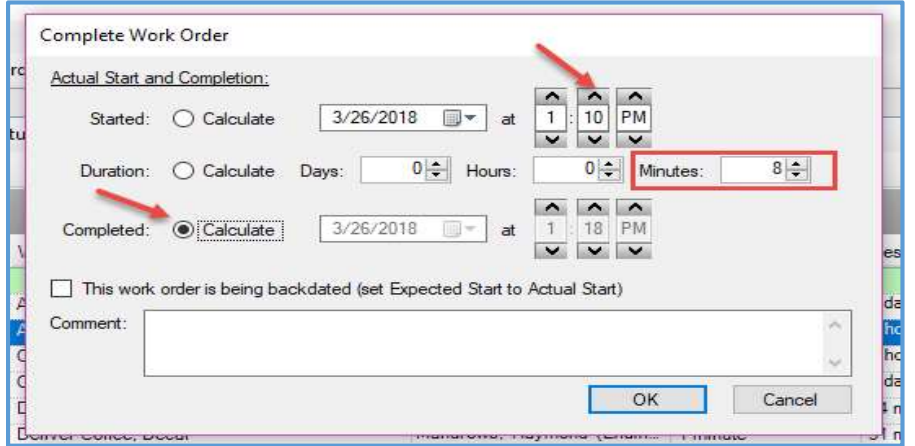

Example 3 – An associate call and tells you that he started at 10:20 AM and he finished at 10:35 AM. What do you do?

- Click what you don't know, what you want the system to calculate for you the Duration radial.
- Enter the **Started** time of 10:20 AM.
- Enter the **Completed** time of 10:35 AM and tab.
- The system calculates the **Duration** time for you.

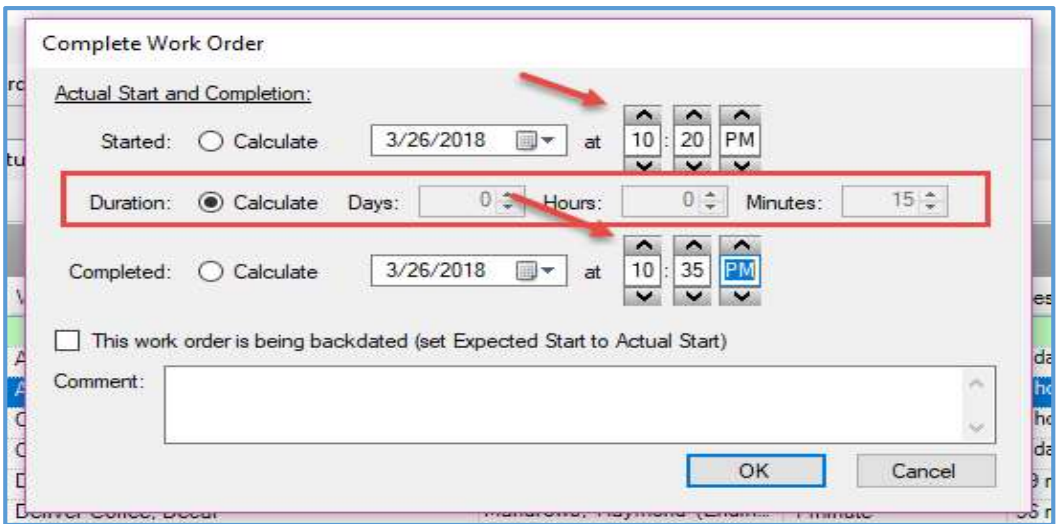

Step 4: You can add a comment, if needed, in the Comment Box. Once you have entered in all the information, simply click OK and the work order leaves the Active Screen and moves to the Recently Completed Screen.

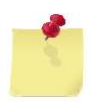

The Complete Work Order screen becomes easier as you use it. Just remember to click on what you don't know and what you want the system to figure out for you. Accurate work time is an important data point for Management and Corporate teams. It allows them to ask questions that can cut costs and improve guest satisfaction at the same time. Go ahead and practice until you feel comfortable!